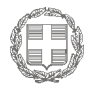

ΕΛΛΗΝΙΚΗ ΔΗΜΟΚΡΑΤΙΑ ΙΔΡΥΜΑ ΚΟΙΝΩΝΙΚΩΝ ΑΣΦΑΛΙΣΕΩΝ

ΕΝΙΑΙΟ ΤΑΜΕΙΟ ΑΣΦΑΛΙΣΗΣ ΜΙΣΘΩΤΩΝ

 ΔΙΟΙΚΗΣΗ ΓΕΝΙΚΗ Δ/ΝΣΗ ΑΣΦ/ΚΩΝ ΥΠΗΡΕΣΙΩΝ Δ/ΝΣΗ ΑΝΑΠΗΡΙΑΣ & Ι.Ε ΤΜΗΜΑ ΙΑΤΡΙΚΗΣ ΤΗΣ ΕΡΓΑΣΙΑΣ Αρμόδιος : Δαβάκη Ευανθία Email: diefanap@ika.gr

Βαθμός Ασφαλείας

 $\overline{\phantom{a}}$  ,  $\overline{\phantom{a}}$  ,  $\overline{\phantom{a}}$ 

ΑΘΗΝΑ 19/12/2016

 Αριθ. Πρωτ: Γ31/94

Προς

Ως ο Συνημμένος Πίνακας Α΄

Κοινοποίηση:

- Υπουργείο Εργασίας ,Κοινωνικής Ασφάλισης και Κοινωνικής Αλληλεγγύης Γρ.κ.Υπουργού Γρ. κ. Υφυπουργού Γρ.κ.Γ.Γραμματέα
- Ο.Γ.Α. Γρ.κ.Διοικητή dioikisi@oga.gr
- ΟΑΕΕ Γρ.κ.Διοικητή dioikitis oaee@oaee.gr
- ΕΤΑΑ Γρ.κ.Διοικητή proedros@etaa.gr
- ΕΤΑΠ-ΜΜΕ/Γρ.κ.Προέδρου proedros@etapmme.gov.gr
- ΤΑΥΤΕΚΩ/Γρ.κ.Προέδρου gramproedrou@tayteko.gr
- ΕΤΑΤ Γρ.κ.Προέδρου/gram.etat@gmail.com
- ΝΑΤ Γρ.κ.Προέδρου/gram.prnat@nat.gr

ΘΕΜΑ: « Ηλεκτρονική υποβολή Αιτήματος για εξέταση από Υγειονομική Επιτροπή ΚΕ.Π.Α. »

Η Διεύθυνση Αναπηρίας και Ι.Ε. σας ενημερώνει ότι δίνεται ηλεκτρονικά η δυνατότητα στον πολίτη, μέσω web από τoν ιστότοπο του ΙΚΑ ΕΤΑΜ (https://apps.ika.gr/ekepa να πραγματοποιήσει τα εξής:

- Να καταθέσει Αίτημα για Αξιολόγηση από Υγειονομική επιτροπή ΚΕ.Π.Α.
- Να παρακολουθεί την πορεία του αιτήματός του
- Να ενημερώνεται για την ημερομηνία εξέτασής του από αρμόδια Υ.Ε.
- Να ενημερώνεται ΚΕΠΑ για το Αποτέλεσμα Γνωστοποίησης Αναπηρίας
- Να κοινοποιεί το Αποτέλεσμα Γνωστοποίησης Αναπηρίας σε φορείς επιλογής του οι οποίοι έχουν πιστοποιηθεί για να αντλούν τα Αποτελέσματα Γνωστοποίησης Αναπηρίας ΚΕ.Π.Α. (συν/νο εγχειρίδιο οδηγιών).

Επιπροσθέτως σας ενημερώνουμε ότι από 7/11/2016 τα Αποτελέσματα Γνωστοποίησης Αναπηρίας ΚΕ.Π.Α. υπογράφονται και ψηφιακά.

Συννημένα : 1 εγχειρίδιο χρήσης

#### **Η ΠΡΟΪΣΤΑΜΕΝΗ ΤΗΣ Δ/ΝΣΗΣ ΑΝΑΠΗΡΙΑΣ & Ι.Ε.**

Εσωτερική Διανομή: Γραφείο Διοικητή Γραφεία Υποδιοικητών Γρ.Γ.Δ.Α.Υ. Γρ.Γ.Δ.Ο.Υ.

#### **ΕΛΕΝΗ Σ ΝΙΑΡΧΑΚΟΥ**

Ακριβές αντίγραφο Η Προϊσταμένη του Τμήματος Γραμματειακής Υποστήριξης και Διοικητικής Μέριμνας

ΔΗΜΗΤΡΑΚΟΠΟΥΛΟΥ ΜΑΡΙΑ

Ηλεκτρονική Υποβολή Αιτήματος Για εξέταση από Υγειονομική Επιτροπή ΚΕ.Π.Α.

# ΕΓΧΕΙΡΙ∆ΙΟ Ο∆ΗΓΙΩΝ

# Πίνακας Περιεχομένων

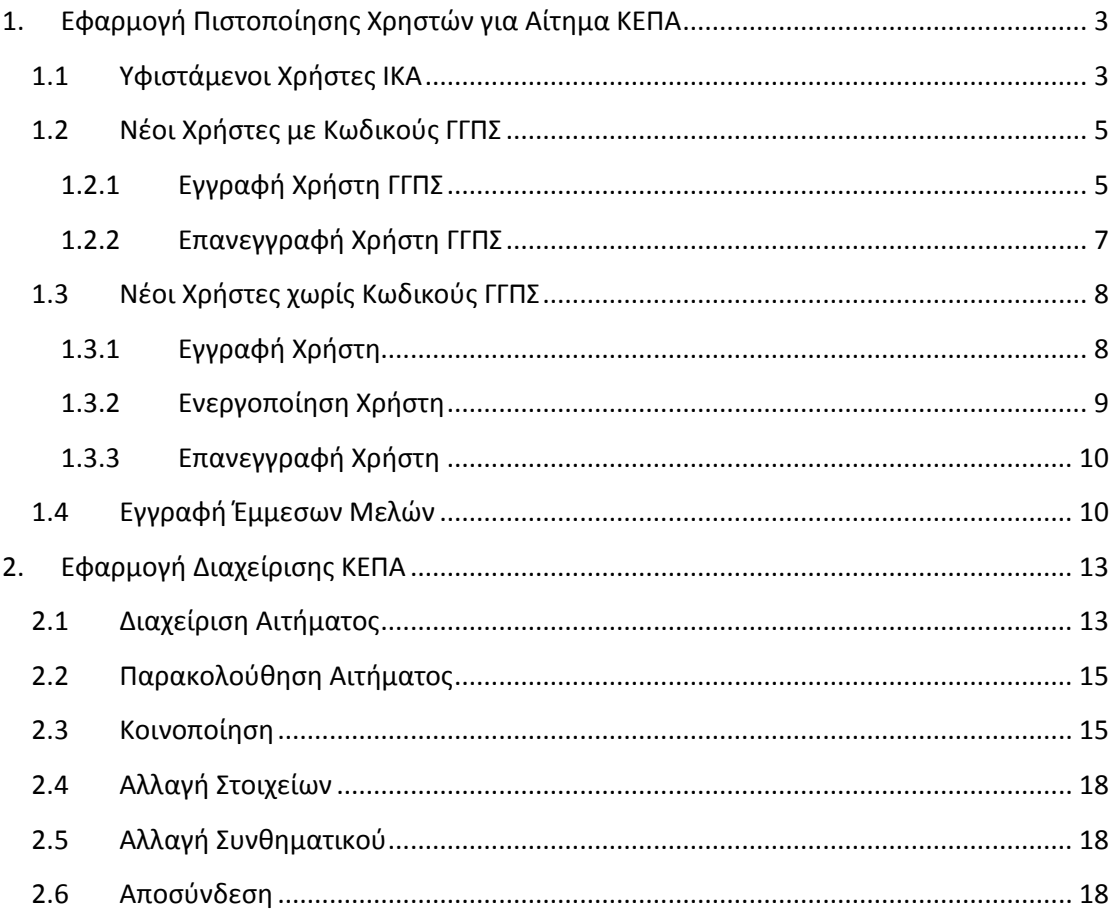

# <span id="page-3-0"></span>**1. Εφαρμογή Πιστοποίησης Χρηστών για Αίτημα ΚΕΠΑ**

### **Η ηλεκτρονική υπηρεσία πιστοποίησης είναι προσβάσιμη από τη διεύθυνση <https://apps.ika.gr/eKEPA>**

Μέσω της εφαρμογής αυτής αποκτώντας λογαριασμό χρήστη οι πολίτες έχουν την δυνατότητα :

- Να Υποβάλλουν Αίτημα Αξιολόγησης για Πιστοποίηση Αναπηρίας για ΑΥΕ και ΒΥΕ
- Να παρακολουθούν την πορεία του αιτήματος τους που έχουν ήδη καταθέσει στο ΚΕΠΑ
- Να ενημερώνονται για την Ημερομηνία εξέτασης τους από την αρμόδια Υγειονομική Επιτροπή
- Να ενημερώνονται για το Αποτέλεσμα Γνωστοποίησης Αναπηρίας
- Να δίνουν εντολή κοινοποίησης του Αποτέλεσματος Γνωστοποίησης Αναπηρίας στον φορέα επιλογής τους .

Λογαριασμό μπορούν να αποκτήσουν και άτομα που δεν επιθυμούν να εξεταστούν τα ίδια από το ΚΕ.Π.Α., αλλά επιθυμούν να καταθέσουν αίτηση εξέτασης για τον/την σύζυγο και/ή τα ανήλικα τέκνα τους.

Η εφαρμογή δίνει την δυνατότητα εγγραφής με τρεις τρόπους

- Ασφαλισμένοι ΙΚΑ-ΕΤΑΜ, οι οποίοι έχουν ήδη κωδικούς πρόσβασης στις ηλεκτρονικές εφαρμογές ΙΚΑ ΕΤΑΜ
- Πολίτες οι οποίοι διαθέτουν κωδικούς της ΓΓΠΣ (taxisnet)
- Πολίτες οι οποίοι δεν διαθέτουν κωδικούς της ΓΓΠΣ (taxisnet)ή ΙΚΑ ΕΤΑΜ

# <span id="page-3-1"></span>**1.1 Ασφαλισμένοι ΙΚΑ που διαθέτουν κωδικούς πρόσβασης στις εφαρμογές ΙΚΑ ΕΤΑΜ**

Οι ασφαλισμένοι του ΙΚΑ-ΕΤΑΜ μπορούν να συνδεθούν απευθείας στην εφαρμογή με τους κωδικούς που διαθέτουν για τις άλλες ηλεκτρονικές υπηρεσίες του ΙΚΑ-ΕΤΑΜ. Αν δεν διαθέτουν κωδικούς, μπορούν να πιστοποιηθούν μέσω της ιστοσελίδας:

<http://www.ika.gr/gr/infopages/asfaccount/asfreg.cfm>

Σε περίπτωση που ανήκετε σε αυτή την κατηγορία, αν ήδη είστε απογεγραμμένοι στα ΚΕΠΑ και υπάρχει ΑΜ ΚΕΠΑ (είχατε καταθέσει, αίτηση στο παρελθόν για να εξεταστείτε από τις υγειονομικές επιτροπές αναπηρίας), δεν χρειάζεται κανένα άλλο βήμα για να χρησιμοποιήσετε την εφαρμογή. To Όνομα Χρήστη, το Συνθηματικό και ο Κλειδάριθμος του χρήστη παραμένουν ίδια με εκείνα του λογαριασμού ΙΚΑ.

Αν, όμως, δεν έχετε ποτέ υποβάλει αίτημα για εξέταση από Υγ.Επιτροπή ΚΕΠΑ στο παρελθόν , θα πρέπει πρώτα να δηλώσετε κάποια παραπάνω στοιχεία, μέσω της επιλογής «Χρήστες ΙΚΑ – Μη Απογεγραμμένοι ΚΕΠΑ»

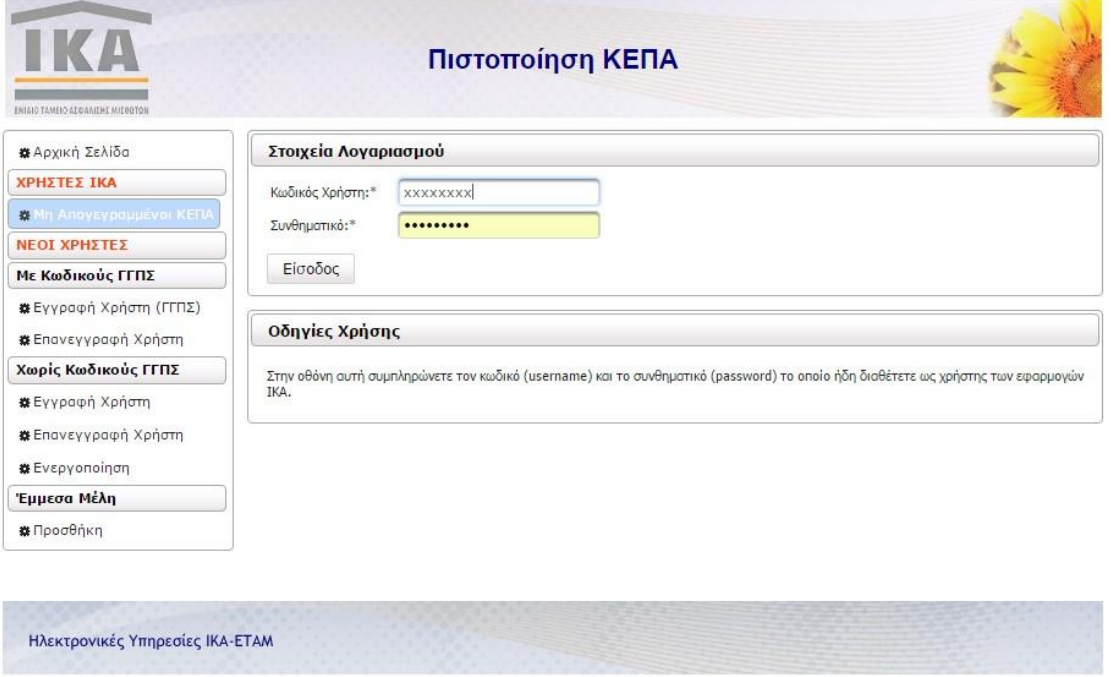

#### **Εικόνα: Πιστοποίηση Χρηστών ΙΚΑ**

Στη συνέχεια το σύστημα θα αντλήσει όσο το δυνατόν περισσότερα στοιχεία από τα μητρώα του ΙΚΑ ώστε να προσυμπληρώσει μέρος των πεδίων στη φόρμα εγγραφής. Πατώντας το εικονίδιο της δισκέτας (Αποθήκευση) πάνω αριστερά στη γραμμή εργαλείων της φόρμας, τα πεδία θα ελεγχθούν ως προς την ορθότητα και την εγκυρότητά τους. Εφόσον πληρούνται όλες οι προϋποθέσεις, το αίτημα θα αποθηκευτεί και ο χρήστης θα ενεργοποιηθεί απευθείας, με αποτέλεσμα να αποκτήσει δυνατότητα εισόδου στην κυρίως εφαρμογή Αιτήματος Πιστοποίησης. To Όνομα Χρήστη, το Συνθηματικό και ο Κλειδάριθμος του χρήστη παραμένουν ίδια με εκείνα του λογαριασμού ΙΚΑ.

Ηλ. Υπηρεσίες Αιτήματος Πιστοποίησης Αναπηρίας

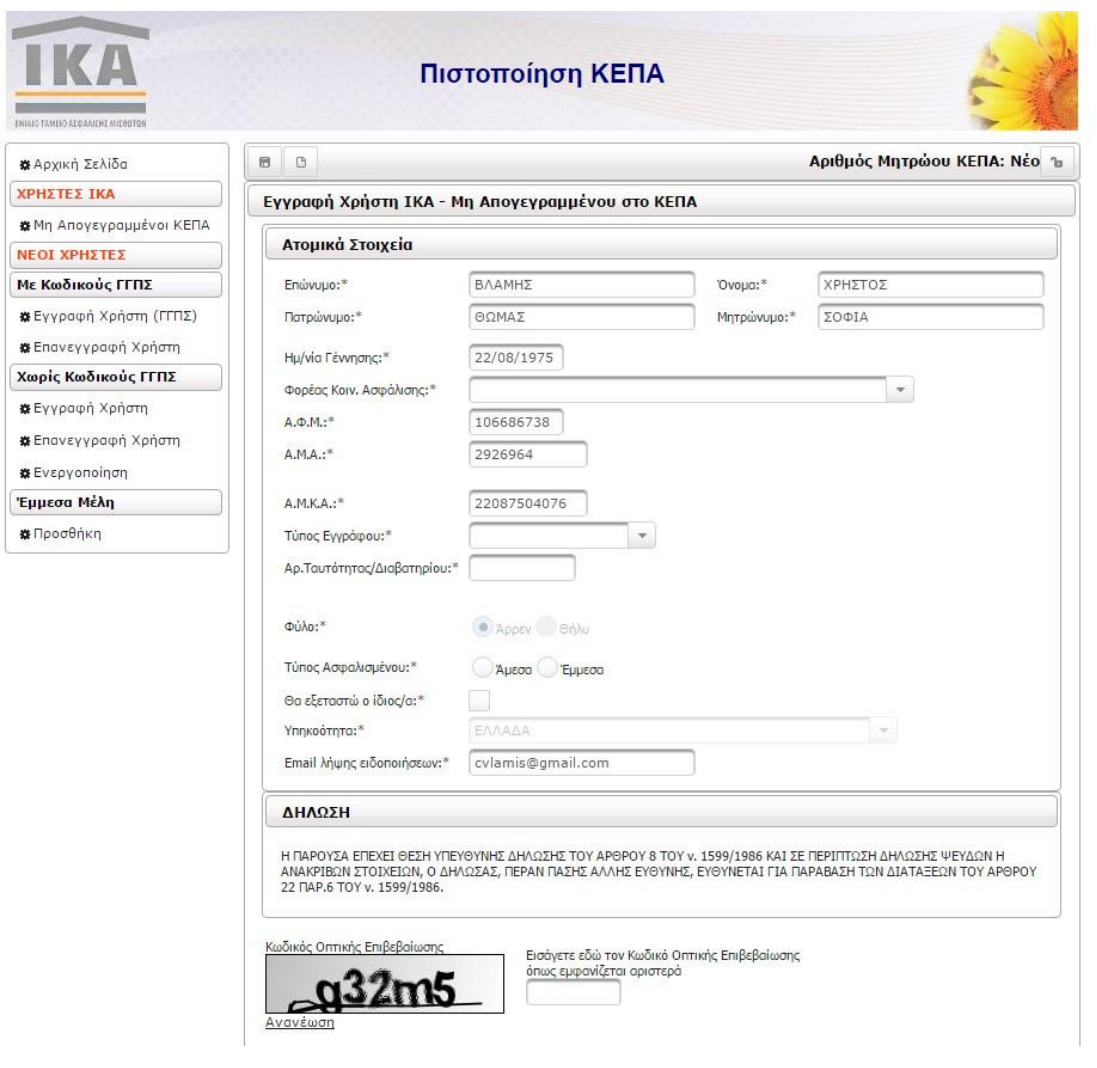

**Εικόνα: Εγγραφή Χρήστη ΙΚΑ – Μη Απογεγραμμένου στο ΚΕΠΑ**

Και στις δυο περιπτώσεις (είτε καταφεύγει ο χρήστης πρώτη φορά στις υπηρεσίες του ΚΕ.Π.Α., είτε έχει καταθέσει αιτήσεις και παλαιότερα), μπορεί να προσθέσει τον/την σύζυγό του και/ή τα ανήλικα τέκνα του στον λογαριασμό, μέσω της διαδικασίας που περιγράφεται στο κεφάλαιο 1.4 αυτού του εγχειριδίου.

## <span id="page-5-0"></span>**1.2 Νέοι Χρήστες με Κωδικούς ΓΓΠΣ**

### <span id="page-5-1"></span>**1.2.1 Εγγραφή Χρήστη ΓΓΠΣ**

Εάν ο προς απογραφή χρήστης διαθέτει ήδη κωδικούς ΓΓΠΣ (taxisnet), θα πρέπει να επιλέξει από το μενού **ΝΕΟΙ ΧΡΗΣΤΕΣ > Εγγραφή Χρήστη ΓΓΠΣ**. Το σύστημα θα τον ανακατευθύνει στην ιστοσελίδα της ΓΓΠΣ όπου και θα πρέπει να εισάγει τα στοιχεία του προς

Ηλ. Υπηρεσίες Αιτήματος Πιστοποίησης Αναπηρίας

#### πιστοποίηση.

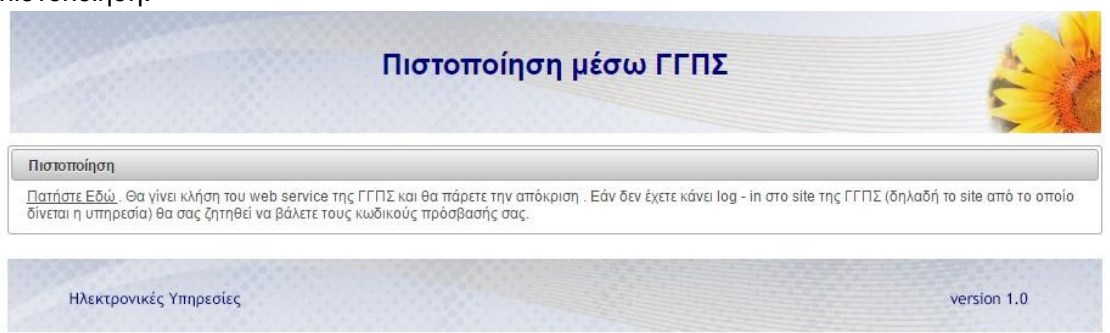

#### **Εικόνα: Οθόνη Εισόδου στη ΓΓΠΣ**

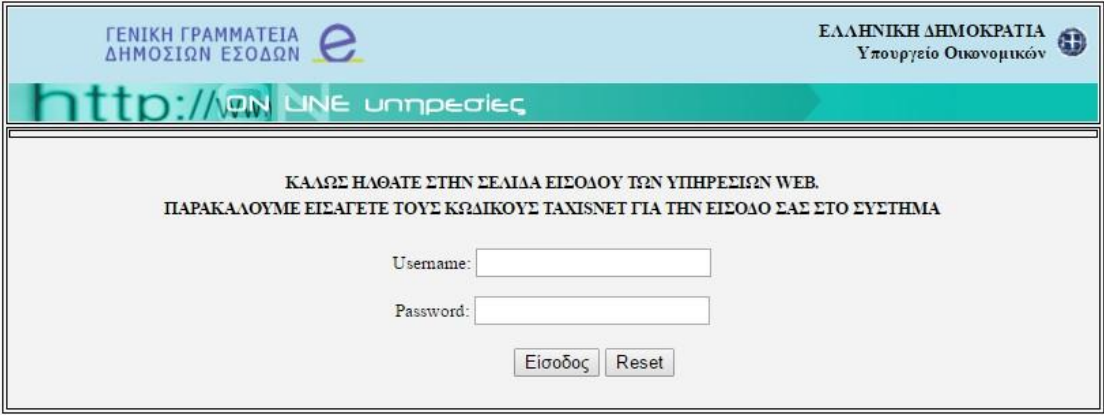

**Εικόνα: Οθόνη Πιστοποίησης ΓΓΠΣ**

Στη συνέχεια θα οδηγηθεί στην κυρίως φόρμα εγγραφής όπου κάποια πεδία θα είναι ήδη προσυμπληρωμένα. Αν ο χρήστης είναι ήδη απογεγραμμένος στο ΚΕΠΑ (δηλαδή έχει καταθέσει παλιότερα αίτημα μέσω Υποκαταστήματος), οφείλει να συμπληρώσει τον Αριθμό Μητρώου ΚΕΠΑ που διαθέτει και να δηλώσει στο σχετικό πεδίο πως θα εξεταστεί ο ίδιος. Αν δεν είναι απογεγραμμένος στο ΚΕ.Π.Α. αλλά επιθυμεί να καταθέσει αίτηση και να εξεταστεί ο ίδιος, συμπληρώνει την ένδειξη «Θα εξεταστώ ο ίδιος» και αφήνει το πεδίο του Αριθμού Μητρώου ΚΕ.Π.Α. κενό.

Πατώντας το εικονίδιο της δισκέτας (Αποθήκευση) πάνω αριστερά στη γραμμή εργαλείων της φόρμας, τα πεδία που καταχώρησε θα ελεγχθούν ως προς την ορθότητα και την εγκυρότητά τους. Εφόσον πληρούνται όλες οι προϋποθέσεις, το αίτημα θα αποθηκευτεί και ο χρήστης θα λάβει στην οθόνη του τον κλειδάριθμο που δημιουργήθηκε για αυτόν. Ο λογαριασμός του είναι ήδη ενεργοποιημένος και μπορεί να χρησιμοποιήσει άμεσα την εφαρμογή χωρίς να μεσολαβήσουν άλλες ενέργειες. Μπορεί επίσης να προσθέσει τον/την σύζυγό του και/ή τα ανήλικα τέκνα του στον λογαριασμό, μέσω της διαδικασίας που περιγράφεται στο κεφάλαιο 1.4 αυτού του εγχειριδίου.

# <span id="page-7-0"></span>**1.2.2 Επανεγγραφή Χρήστη ΓΓΠΣ Λόγω απώλειας συνθηματικού ή εισαγωγής νέων προσωπικών στοιχείων**

Σε περίπτωση απώλειας του συνθηματικού ή αλλαγής κομβικών στοιχείων (όπως ο ΑΜΚΑ ή το Δελτίο Ταυτότητας), ο χρήστης μπορεί να επανεγγραφεί με νέο Κωδικό Χρήστη και Συνθηματικό. Η διαδικασία που ακολουθείται είναι όμοια προς εκείνη της απλής Εγγραφής Χρήστη ΓΓΠΣ που περιγράφεται στο Κεφάλαιο 1.2.1, αλλά γίνεται υποχρεωτικά με΄σω της επιλογής «Νέοι Χρήστες – Με κωδικούς ΓΓΠΣ – Επανεγγραφή Χρήστη».

# <span id="page-8-0"></span>**1.3 Νέοι Χρήστες χωρίς Κωδικούς ΓΓΠΣ**

# <span id="page-8-1"></span>**1.3.1 Εγγραφή Χρήστη**

Εφόσον ο προς απογραφή χρήστης δεν διαθέτει κωδικούς πρόσβασης στις ηλεκτρονικές υπηρεσίες ΙΚΑ ΕΤΑΜ ή κωδικούς ΓΓΠΣ (taxisnet), θα πρέπει να εγγραφεί μέσω του πεδίου **ΝΕΟΙ ΧΡΗΣΤΕΣ – Χωρίς Κωδικούς ΓΓΠΣ – Εγγραφή Χρήστη** και να συμπληρώσει τη σχετική φόρμα.

Αν ο χρήστης είναι ήδη απογεγραμμένος στο ΚΕΠΑ (δηλαδή έχει καταθέσει παλιότερα αίτημα μέσω Υποκαταστήματος), οφείλει να συμπληρώσει τον Αριθμό Μητρώου ΚΕΠΑ που διαθέτει και να δηλώσει στο σχετικό πεδίο πως θα εξεταστεί ο ίδιος. Αν δεν είναι απογεγραμμένος στο ΚΕ.Π.Α. αλλά επιθυμεί να καταθέσει αίτηση και να εξεταστεί ο ίδιος, συμπληρώνει την ένδειξη «Θα εξεταστώ ο ίδιος» και αφήνει το πεδίο του Αριθμού Μητρώου ΚΕ.Π.Α. κενό.

Πατώντας το εικονίδιο της δισκέτας (Αποθήκευση) πάνω αριστερά στη γραμμή εργασιών της φόρμας, τα πεδία θα ελεγχθούν ως προς την ορθότητα και την εγκυρότητά τους. Εφόσον πληρούνται όλες οι προϋποθέσεις, το αίτημα θα αποθηκευτεί και ο χρήστης θα λάβει στην οθόνη του τον αριθμό αιτήματος. Στην συνέχεια εκδίδεται αποδεικτικό το οποίο ο πολίτης θα μεταβεί σε οποιοδήποτε υποκατάστημα ΙΚΑ ΕΤΑΜ Τμήμα Μητρώου και θα παραλάβει κλειδάριθμο. Ο Κλειδάριθμος είναι απαραίτητος για να πραγματοποιηθεί η διαδικασία ενεργοποίησης του λογαριασμού που περιγράφεται στο Κεφάλαιο 1.3.2 του παρόντος εγχειρίδιου. Βήμα απαραίτητο προκειμένου ο χρήστης να εισέλθει στην κυρίως εφαρμογή.

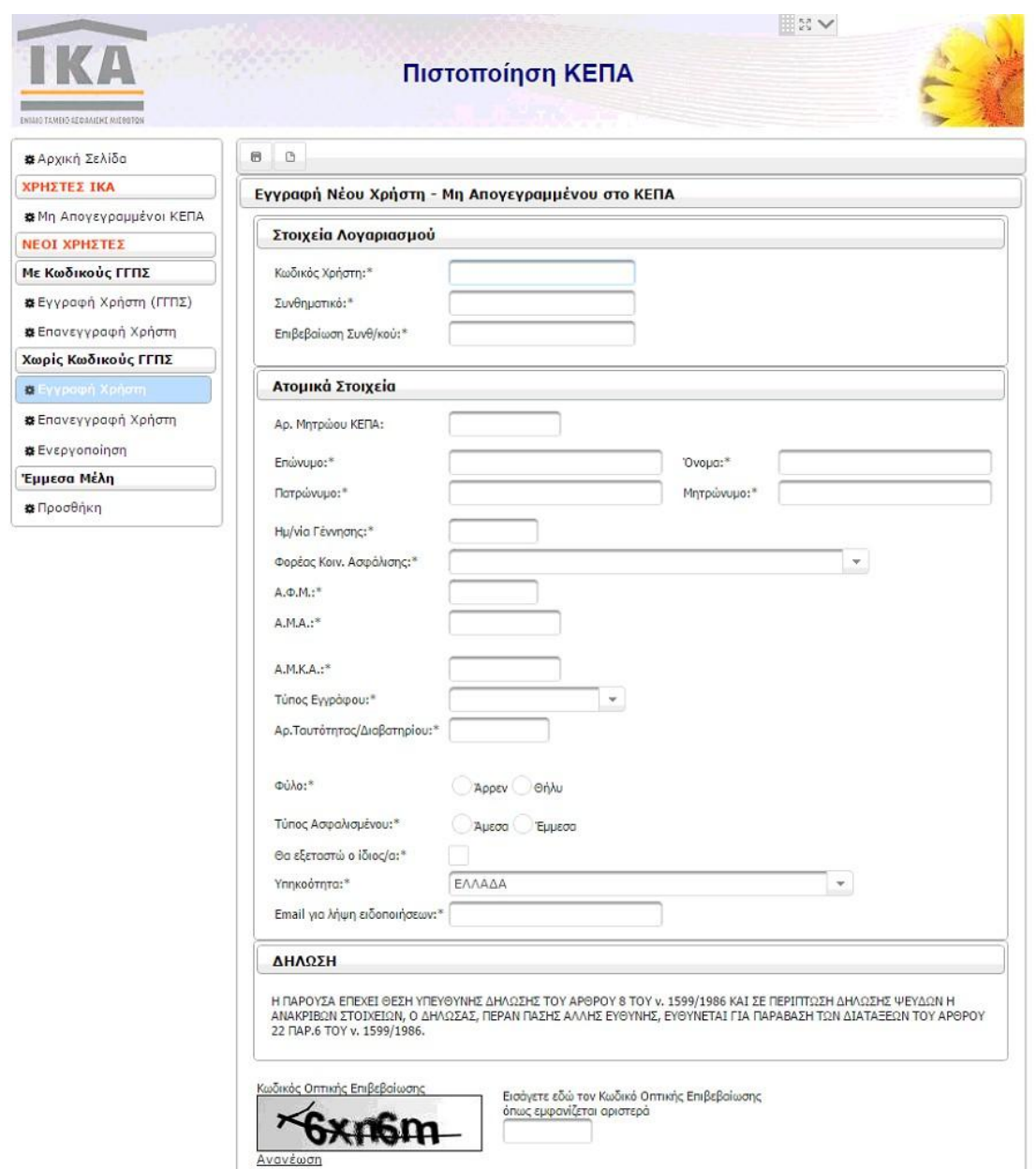

**Εικόνα: Εγγραφή Νέου Χρήστη χωρίς Κωδικούς ΓΓΠΣ**

### <span id="page-9-0"></span>**1.3.2 Ενεργοποίηση Χρήστη**

Οι λογαριασμοί που δημιουργούνται από πολίτες που δεν είναι ασφαλισμένοι του ΙΚΑ-ΕΤΑΜ και δε διαθέτουν κωδικούς ΓΓΠΣ, είναι αναγκαίο να ενεργοποιηθούν με Κλειδάριθμο που παραλαμβάνεται από Υποκατάστημα του ΙΚΑ-ΕΤΑΜ.

Ο χρήστης ακολουθεί την επιλογή «Νέοι Χρήστες – Χωρίς Κωδικούς ΓΓΠΣ – Ενεργοποίηση» και εισάγει στην οθόνη που θα εμφανιστεί τον Κωδικό Χρήστη, το Συνθηματικό και τον Κλειδάριθμο. Μόλις ολοκληρωθεί επιτυχώς η ενεργοποίηση, θα αποκτήσει δυνατότητα εισόδου στην κυρίως εφαρμογή Αιτήματος Πιστοποίησης. Θα μπορεί επίσης να προσθέσει τον/την σύζυγό του και/ή τα ανήλικα τέκνα του στον λογαριασμό, μέσω της διαδικασίας που περιγράφεται στο κεφάλαιο 1.4 αυτού του εγχειριδίου.

| ENIGIO TAMEJO ATOAMENE MITOGTON |                                                                                                    |           |
|---------------------------------|----------------------------------------------------------------------------------------------------|-----------|
| <b>#</b> Αρχική Σελίδα          | Ενεργοποίηση Λογαριασμού Μη Απογεγραμμένου ΚΕΠΑ χωρίς ΓΓΠΣ                                                                                                    |           |
| ΧΡΗΣΤΕΣ ΙΚΑ                     | Κωδικός Χρήστη: <sup>*</sup><br>XXXXXXXX                                                                                                    |           |
| ₩ Мп Апоуεураµµένοι КЕПА        | Συνθηματικό: <sup>*</sup><br>Κλειδάριθμος: <sup>*</sup><br><b>XXXXXXXXXXXXXX</b><br>                                                                                                    |           |
| ΝΕΟΙ ΧΡΗΣΤΕΣ                    |                                                                                                    |           |
| Με Κωδικούς ΓΓΠΣ                |                                                                                                    |           |
| #Εγγραφή Χρήστη (ΓΓΠΣ)          | Καθαρισμός<br>Ενεργοποίηση                                                                                                    |           |
| <b>*</b> Επανεγγραφή Χρήστη     |                                                                                                    | Επιστροφή |
| Χωρίς Κωδικούς ΓΓΠΣ             | Οδηγίες Χρήσης                                                                                                    |           |
| <b>#</b> Εγγραφή Χρήστη         |                                                                                                    |           |
| <b>*</b> Επανεγγραφή Χρήστη     | Στην οθόνη αυτή μπορείτε να ενεργοποιήσετε τον λογαριασμό χρήστη που δημιουργήσατε κάνοντας χρήση του κλειδάριθμου που<br>παραλάβατε από το Υποκατάστημα.                                                                     |           |
| <b># Evenyonoinon</b>           | Για την ενεργοποίηση του λογαριασμού σας απαιτείται η εισαγωγή 3 κωδικών:                                                                                                    |           |
| Έμμεσα Μέλη                     | • κωδικός χρήστη (username),                                                                                                    |           |
| ₩ Προσθήκη                      | συνθηματικό πρόσβασης (password) και<br>• κλειδάριθμος                                                                                                    |           |
|                                 | Στην περίπτωση απώλειας του κλειδάριθμου, δεν έχετε την δυνατότητα να αλλάξετε τον κωδικό πρόσβασης.                                                                                                    |           |
|                                 | Για να αποκτήσετε νέο ΚΛΕΙΔΑΡΙΘΜΟ, θα πρέπει να υποβάλετε νέα αίτηση εγγραφής μέσω της επιλογής «Επανεγγραφή Χρήστη»                                                                                                    |           |
|                                 | Επιλέγοντας «Ενεργοποίηση», οι τιμές που συμπληρώσατε στα πεδία θα ελεγχθούν ως προς την εγκυρότητα τους. Σε περίπτωση<br>λανθασμένης εισαγωγής, θα εμφανιστεί το κατάλληλο μήνυμα λάθους που υποδεικνύει τα μη έγκυρα πεδία. |           |
|                                 | Επιλέγοντας «Καθαρισμός», θα καθαρίσουν αυτόματα όλα τα συμπληρωμένα πεδία της φόρμας ενεργοποίησης χρήστη για επανεισαγωγή.                                                                                                  |           |

**Εικόνα: Ενεργοποίηση Λογαριασμού Νέου Χρήστη χωρίς ΓΓΠΣ**

### <span id="page-10-0"></span>**1.3.3 Επανεγγραφή Χρήστη**

Σε περίπτωση απώλειας του συνθηματικού ή αλλαγής προσωπικών στοιχείων (όπως ο ΑΜΚΑ ή το Δελτίο Ταυτότητας), ο χρήστης μπορεί να επανεγγραφεί με νέο Κωδικό Χρήστη και Συνθηματικό. Η διαδικασία που ακολουθείται είναι όμοια προς εκείνη της απλής Εγγραφής Χρήστη ΓΓΠΣ που περιγράφεται στο Κεφάλαιο 1.2.1, αλλά γίνεται υποχρεωτικά μέσω της επιλογής «Νέοι Χρήστες – Χωρίς κωδικούς ΓΓΠΣ – Επανεγγραφή Χρήστη».

## <span id="page-10-1"></span>**1.4 Προσθήκη Έμμεσων Μελών**

Μέσω αυτής της επιλογής , ο απογεγραμμένος χρήστης δύναται να προσθέσει έμμεσα μέλη (σύζυγο ή τέκνα) για τα οποία μπορεί να δημιουργήσει αργότερα αίτημα για εξέταση πιστοποίησης αναπηρίας (ανεξάρτητα αν έχει επιλέξει να εξεταστεί ο ίδιος). Απαραίτητη προϋπόθεση είναι να έχει πρώτα δημιουργήσει (και ενεργοποιήσει, εφόσον αυτό είναι αναγκαίο) τον λογαριασμό του μέσα από την παρούσα εφαρμογή. Το πρώτο βήμα για να εισάγει έμμεσα μέλη είναι να πιστοποιηθεί στη σχετική οθόνη συμπληρώνοντας τον Κωδικό Χρήστη (username) και το Συνθηματικό (password) με τα οποία απογράφηκε.

Η δήλωση έμμεσων μελών μπορεί να πραγματοποιηθεί ανά πάσα στιγμή μετά τη δημιουργία του λογαριασμού.

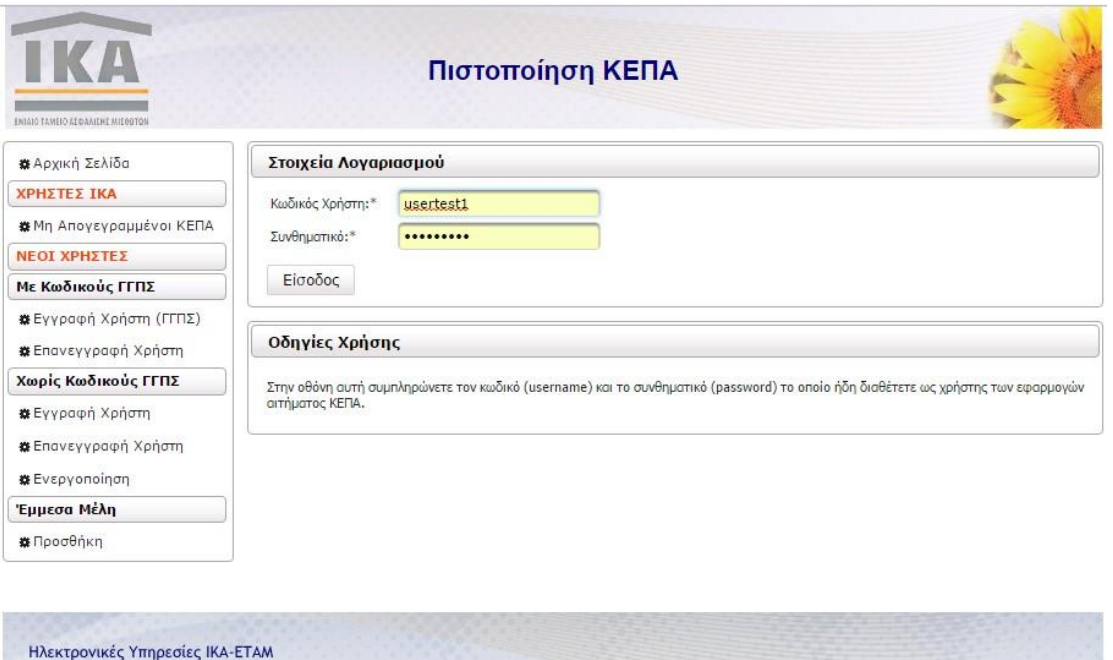

**Εικόνα: Πιστοποίηση Χρήστη ΚΕΠΑ**

Η κυρίως οθόνη καταχώρησης των Έμμεσων Μελών απαρτίζεται από:

- Μια επικεφαλίδα με κάποια βασικά στοιχεία του ΆμεσαΠεδία που απαιτούν εισαγωγή προσωπικών στοιχείων του πολίτη.
- Μια Υπεύθυνη Δήλωση η οποία είναι υποχρεωτικό να τσεκαριστεί στο σχετικό πεδίο ώστε να είναι εφικτή η ολοκλήρωση της διαδικασίας.
- Τις επιμέρους ενότητες όπου συμπληρώνονται τα Στοιχεία της Συζύγου και των Τέκνων.

Προκειμένου να δηλωθούν Τέκνα, ο χρήστης πρέπει να εισάγει τα υποχρεωτικά στοιχεία της συζύγου για επαλήθευση της συζυγικής σχέσης και κατόπιν να πατήσει το κουμπί «**Επόμενο**». Εάν επιθυμεί να εξεταστεί (και) ο/η σύζυγος, είναι υποχρεωτικό να επιλεχθεί το πεδίο «**Θέλετε να δηλώσετε τη σύζυγο σας**;», οπότε θα εμφανιστεί πλαίσιο εισαγωγής των αναλυτικών στοιχείων της συζύγου. Αν είναι επιθυμητό να εξεταστεί ο/η σύζυγος και διαθέτει ήδη Αριθμό Μητρώου ΚΕ.Π.Α., αυτός πρέπει να καταχωρηθεί υποχρεωτικά στο σχετικό πεδίο.

#### (Screenshot με Στοιχεία Συζύγου)

Με το πάτημα του κουμπιού «**Επόμενο**», ο χρήστης καλείται στη συνέχεια είτε να εισάγει ένα ή περισσότερα τέκνα. Δηλώνονται αποκλειστικά και μόνο τα τέκνα για τα οποία είναι αναγκαίες οι υπηρεσίες του ΚΕ.Π.Α..

Με το κουμπί «**Προσθήκη Τέκνων**», συμπληρώνοντας τα κατάλληλα στοιχεία που θα του ζητηθούν στο σχετικό πλαίσιο ώστε να επιβεβαιωθεί ότι είναι μέλη της οικογένειάς του, ανοίγει η κυρίως οθόνη για τη δήλωση όσων στοιχειών του τέκνου δεν μπορούν να αντληθούν άμεσα από Μητρώα του Δημοσίου.

(Screenshot με Στοιχεία Τέκνων)

Μετά τη δήλωση συζύγου και/ή τέκνων, η διαδικασία ολοκληρώνεται με το κουμπί «**Αποθήκευση**».

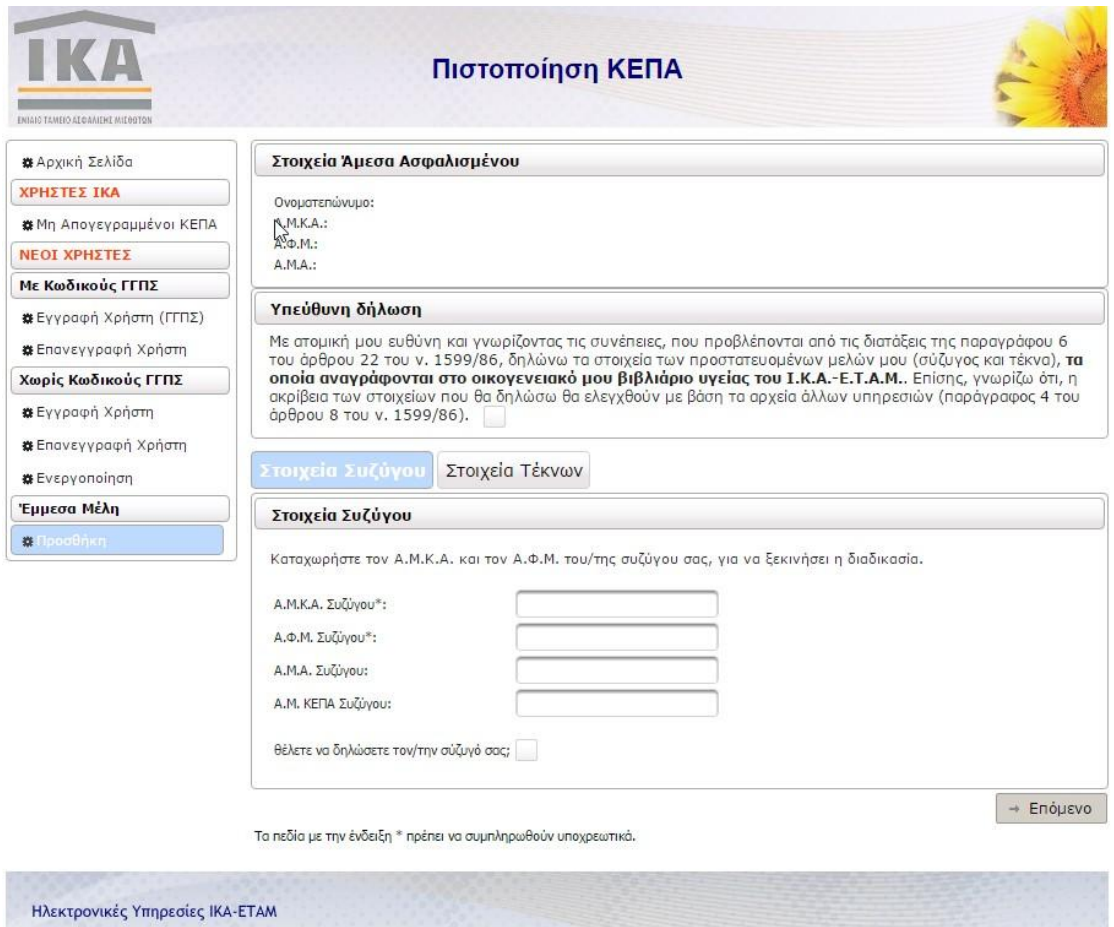

**Εικόνα: Προσθήκη Έμμεσων Μελών (Βήμα Α')**

# <span id="page-13-0"></span>**2. Εφαρμογή Διαχείρισης ΚΕΠΑ**

Η εφαρμογή πιστοποίησης είναι διαθέσιμη για το κοινό στη διεύθυνση <https://apps.ika.gr/eKepaCertification>

Πρόσβαση στην συγκεκριμένη εφαρμογή έχουν μόνο οι χρήστες που έχουν εγγραφεί και ενεργοποιηθεί στην Εφαρμογή Πιστοποίησης Χρηστών ΚΕΠΑ.

# <span id="page-13-1"></span>**2.1 Διαχείριση Αιτήματος**

Ένας χρήστης μπορεί να δημιουργήσει Αίτημα για Πιστοποίηση Αναπηρίας ακολουθώντας τα εξής βήματα:

Επιλέγει «**Διαχείριση**» από το αρχικό μενού. Θα εμφανιστεί λίστα με τα μέλη της οικογένειας για τα οποία έχει δηλωθεί πως επιθυμούν να εξεταστούν από το ΚΕ.Π.Α. (ο ίδιος ο κάτοχος του λογαριασμού μπορεί να μην ανήκει σε αυτά). Θα πρέπει έπειτα να επιλέξει ένα συγκεκριμένο μέλος.

Στην οθόνη όπου θα οδηγηθεί, αν έχει ήδη υποβάλλει ένα ή περισσότερα αιτήματα και επιθυμεί απλώς να ελέγξει την πρόοδό τους (π.χ. αν έχει οριστεί η ημερομηνία που θα εξεταστεί ή αν έχει εκδοθεί απόφαση), αρκεί να πατήσει το κουμπί «**Εμφάνιση Υπαρχόντων Αιτημάτων**» και να αναζητήσει το αίτημα που τον ενδιαφέρει να δει.

### (Screenshot)

Αν αντιθέτως πρόκειται να υποβάλλει νέο αίτημα, θα πρέπει πρώτα να απαντήσει στα διαδοχικά ερωτήματα του ερωτηματολογίου που περιέχεται στην ίδια οθόνη, τα οποία θα του επιτρέψουν να επιλέξει έως 3 διαφορετικά θέματα για τα οποία καταθέτει αίτηση. Για να επιλεγούν περισσότερα του ενός θέματα, αρκεί στο τελευταίο βήμα ο χρήστης αντί να πατήσει «ολοκλήρωση» να επιλέξει το κουμπί «προηγούμενο», οπότε θα ξαναρχίσει το ερωτηματολόγιο από την αρχή. Η μετακίνηση μεταξύ των ερωτημάτων γίνεται με τη χρήση των κουμπιών «**Προηγούμενο – Επόμενο**» και το πέρας ορίζεται με το πάτημα του κουμπιού «**Ολοκλήρωση**».

#### (Screenshot)

Έπειτα από τη λήξη του ερωτηματολογίου o χρήστης οδηγείται στην κυρίως οθόνη του αιτήματος όπου θα βρίσκονται προσυμπληρωμένα τα θέματα που προκύπτουν από τις απαντήσεις που έδωσε. Τα πεδία που καλείται να συμπληρώσει ο ίδιος είναι τα ακόλουθα:

- **Προτεινόμενο Υποκ/μα Εξέτασης**: Το Σημείο ΚΕΠΑ στο οποίο επιθυμεί να εξεταστεί.
- **Ημ/νία Λήξης Παροχής:** Η ημερομηνία που λήγει η σύνταξη ή το επίδομα του χρήστη (απαραίτητο μόνο αν ζητάει παράτασης της παροχής που λάμβανε)
- **Ημ/νία Κατάθεσης Αίτησης στο Φορέα:** Η ημερομηνία κατά την οποία κατατέθηκε από τον χρήστη (απαραίτητο μόνο αν ζητάει σύνταξη ή επίδομα για πρώτη φορά)

Κατόπιν το αίτημα αποθηκεύεται προσωρινά με το πάτημα του πάνω αριστερά κουμπιού στη γραμμή εργαλείων της οθόνης (**Προσωρινή Αποθήκευση**). Για όσο διάστημα το αίτημα είναι προσωρινά αποθηκευμένο, ο χρήστης μπορεί να το αναζητήσει / ανακτήσει από το κουμπί με το μεγεθυντικό φακό στη γραμμή εργαλείων, ώστε να αλλάξει τα στοιχεία του. Επίσης, είναι σε θέση να το διαγράψει εξ ολοκλήρου, πατώντας το εικονίδιο με το κάδο απορριμμάτων (**Ακύρωση Αιτήματος**).

### (Screenshot)

Η προσωρινή αποθήκευση δεν ισοδυναμεί με υποβολή της αίτησης στο ΚΕ.Π.Α.. Για να μη γίνουν καταχωρήσει από σφάλμα στο χειρισμό της οθόνης, είναι υποχρεωτικό ο χρήστης να αναζητήσει το προσωρινά αποθηκευμένο αίτημα μέσω του μεγεθυντικού φακού, να επιλέξει, να το επαναφέρει στην οθόνη και τότε να πατήσει στη γραμμή εργαλείων το κουμπί της δισκέτας (**Οριστική Αποθήκευση**). Μόνο τότε το αίτημα υποβάλλεται στο ΚΕ.Π.Α.. Από εκείνο το σημείο και μετά, δεν επιτρέπεται κάποια επιμέρους μεταβολή επί των προαναφερθέντων πεδίων.

#### (Screenshot)

Μετά την υποβολή του αιτήματος, εμφανίζεται αποδεικτικό κατάθεσης, το οποίο ο χρήστης οφείλει να εκτυπώσει και να το καταθέσει στο Σημείο ΚΕ.Π.Α.ή Γραφείο Κοινωνιικής Ασφάλισης, που έχει επιλέξει να εξετασθεί συνυποβάλλοντας τον Εισηγητικό Φάκελο παροχών Αναπηρίας , ιατρικών παραστατικών και αντιγράφου αστυνομικής ταυτότητας. Μπορεί να αποστείλει τα έγγραφα ταχυδρομικώς ή να τα παραδώσει στο κοντινότερο γι' αυτόν Υποκατάστημα ή Γραφείο Κοινωνικής Ασφάλισης του ΙΚΑ-ΕΤΑΜ.

Μέχρι την παραλαβή των εγγράφων από το αρμόδιο Σημείο ΚΕ.Π.Α., η αίτηση δεν προχωρά. Το διάστημα που έχει στη διάθεσή του ο χρήστης για να καταθέσει τα έγγραφα είναι ένας μήνας. Μετά την πάροδο του μήνα, το αίτημα ακυρώνεται αυτόματα αν δεν έχουν παραδοθεί τα έγγραφα. Βέβαια απαραίτητη προϋπόθεση είναι η καταβολή του παραβόλου όπου είναι απαιτητή.

Ο χρήστης εξακολουθεί να είναι σε θέση να ανακτήσει από τον μεγεθυντικό φακό οποιοδήποτε αίτημα κι ανάλογα με την εξέλιξη της πορείας του θα εμφανίζονται στη γραμμή εργαλείων την εφαρμογής μια σειρά από εικονίδια. Αυτά θα του επιτρέπουν να προβεί σε μια από τις ακόλουθες ενέργειες:

- **Παραίτηση από Αίτημα**: Ο χρήστης έχει την δυνατότητα να παραιτηθεί οριστικά παραιτείται οριστικά από το αίτημα ενώ αυτό έχει κατατεθεί στο ΚΕ.Π.Α.Ανάκληση παραίτησης δεν επιτρέπεται.
- **Υποβολή Ένστασης**: Κατάθεση ένστασης για το αίτημα (όταν πλέον θεωρηθεί Ολοκληρωμένο, δηλαδή έχει εκδοθεί απόφαση). Η επιλογή αυτή είναι διαθέσιμη μόνο για δέκα ημέρες από τη στιγμή που θα δει για πρώτη φορά την εκδοθείσα απόφαση ο χρήστης. Με το πάτημα του κουμπιού αυτού, κατατίθεται και πρωτοκολλείται ένσταση στο ΚΕ.Π.Α. κατά της απόφασης και το αίτημα ξαναρχίζει την πορεία του (θεωρείται ξανά ανοιχτό).
- **Παραίτηση από Ένσταση:** Ο χρήστης ζητά να ακυρωθεί η ένσταση που έχει υποβάλλει για ένα συγκεκριμένο αίτημα, οπότε το αίτημα κλείνει και τίθεται εν ισχύ η

απόφαση που είχε εκδοθεί αρχικά από το ΚΕ.Π.Α.. Διαθέσιμο όσο δεν έχει εκδοθεί απόφαση για την ένσταση

### <span id="page-15-0"></span>**2.2 Παρακολούθηση Αιτήματος**

Η παρακολούθηση της πορείας ενός Αιτήματος για Πιστοποίηση Αναπηρίας επιτυγχάνεται ακολουθώντας τα εξής βήματα:

Ο χρήστης επιλέγει «**Παρακολούθηση**» από το αρχικό μενού. Θα εμφανιστεί λίστα με τα μέλη της οικογένειας για τα οποία έχει δηλωθεί πως επιθυμούν να εξεταστούν από το ΚΕ.Π.Α. (ο ίδιος ο κάτοχος του λογαριασμού μπορεί να μην ανήκει σε αυτά). Θα πρέπει έπειτα να επιλέξει ένα συγκεκριμένο μέλος.

Στη συνέχεια οδηγείται στην οθόνη παρακολούθησης του αιτήματος. Στην επικεφαλίδα της αναγράφονται κάποια βασικά στοιχεία του επιλεγμένου μέλους και ακριβώς από κάτω εμφανίζεται πίνακας των υπαρχόντων αιτημάτων που σχετίζονται με το μέλος αυτό. Συγκεκριμένα, στον πίνακα αυτόν αναγράφονται ο Αρ. Πρωτοκόλλου του Αιτήματος, η Ημερομηνία πρωτοκόλλου, το πρώτο θέμα της αίτησης και η τρέχουσα κατάσταση στην οποία βρίσκεται το αίτημα αυτό (π.χ. ανοιχτό ή ολοκληρωμένο).

#### (Screenshot)

Υπάρχει επίσης η δυνατότητα εμφάνισης του επιμέρους **Ιστορικού** κάθε Αιτήματος, η οποία πραγματοποιείται πατώντας με το ποντίκι στον Αρ. Απόφασης καθενός εξ αυτών. Στο παράθυρο που ανοίγει εμφανίζεται κατάλογος με πληροφορίες των εργασιών που έχουν εκτελεστεί επί του αιτήματος (Περιγραφή Εργασίας, Κατάσταση Εργασίας, Κατάσταση Αιτήματος, Ημερομηνία, Αριθμός, Κωδικός Υποκαταστήματος).

Για κάθε εξέλιξη στην κατάσταση του αιτήματος (π.χ. ορισμός ημερομηνίας εξέτασης, έκδοση προσωρινού αποτελέσματος, έκδοση οριστικού αποτελέσματος, πρόβλημα στα έγγραφα που κατατέθηκαν), ο χρήστης θα λαμβάνει μήνυμα στη διεύθυνση ηλεκτρονικού ταχυδρομείου που δήλωσε κατά την εγγραφή του.

#### (Screenshot)

Κάτω από τον πίνακα αιτημάτων παρατίθεται πίνακας όλων των **Αποφάσεων** που έχουν εκδοθεί για τα διάφορα αιτήματα του χρήστη. Τα πεδία του απαρτίζονται από τον Αρ. Απόφασης, την Ημερομηνία της, την ένδειξη αν είναι Ψηφιακά Υπογεγραμμένη. Δίπλα από κάθε απόφαση υπάρχει κουμπί για την εκτύπωσή της σε μορφή αρχείου pdf. Ψηφιακά υπογεγραμμένη (εφόσον είναι) εμφανίζεται μόνο η πιο πρόσφατη απόφαση για κάθε αίτημα (π.χ. αν γίνει ένσταση και εκδοθεί απόφαση γι' αυτήν, η αρχική απόφαση δεν είναι πια διαθέσιμη με ψηφιακή υπογραφή).

### (Screenshot)

### <span id="page-15-1"></span>**2.3 Κοινοποίηση Αποτελέσματος Γνωστοποίησης Αναπηρίας**

Με την επιλογή του μενού «**Κοινοποίηση**» παρέχεται η δυνατότητα Κοινοποίησης μιας Απόφασης σε έναν ή περισσότερους Φορείς. Αρχικά ο χρήστης επιλέγει για ποιο άτομο που είναι δηλωμένα στην εφαρμογή (ό ίδιος ή μέλος της οικογένειας). Στην οθόνη που θα εμφανιστεί παρουσιάζονται συνοπτικά τα βασικά στοιχεία του μέλους και οι εκδοθείσες αποφάσεις του ΚΕ.Π.Α. που το αφορούν.

Σκοπός της Κοινοποίησης είναι να ενημερωθεί ο Φορέας που επιλέγει ο χρήστης για την ύπαρξη της απόφασης και βάσει αυτής να διεκπεραιώσει τυχόν αίτηση που έχει ήδη καταθέσει ο χρήστης στον φορέα αυτόν για κάποια παροχή. Αν η απόφαση είναι ψηφιακά υπογεγραμμένη, ο πολίτης δεν υποχρεούται να την προσκομίσει στον φορέα.

Αν η απόφαση που θα κοινοποιηθεί είναι πρωτοβάθμια, τότε θα κοινοποιηθεί αυτόματα στον ίδιο φορέα και η απόφαση που θα προκύψει σε περίπτωση ένστασης.

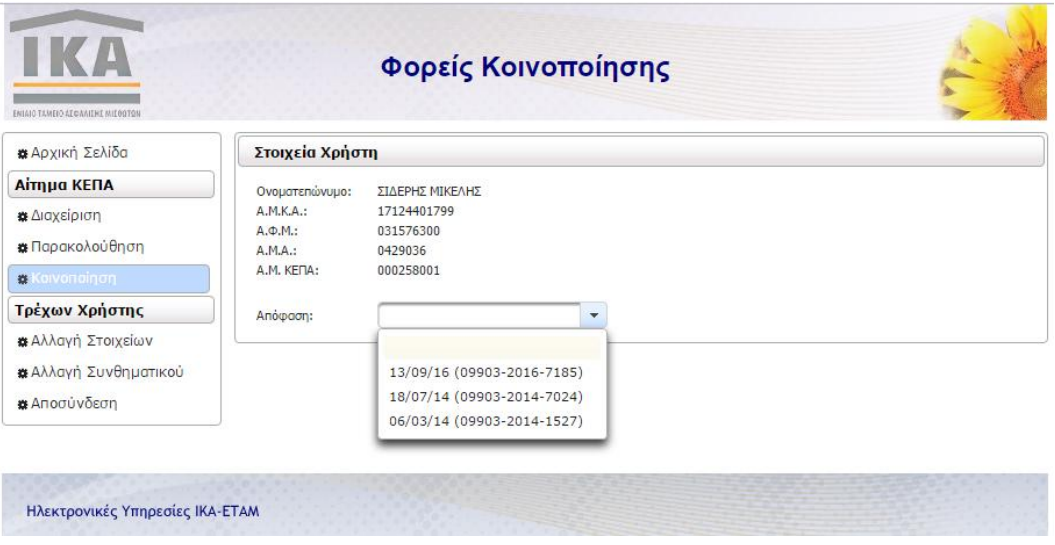

**Εικόνα: Επιλογή Απόφασης προς Κοινοποίηση**

Στη συνέχεια, ο χρήστης προσθέτει έναν η περισσότερους φορείς στους οποίους θα κοινοποιηθεί η απόφαση, πατώντας κάθε φορά το κουμπί «**Κοινοποίηση**». Εδώ εμφανίζονται μόνο όσοι φορείς έχουν επιλέξει να εγγραφούν στη σχετική υπηρεσία που προσφέρει το ΙΚΑ-ΕΤΑΜ για να την ενημέρωσή τους.

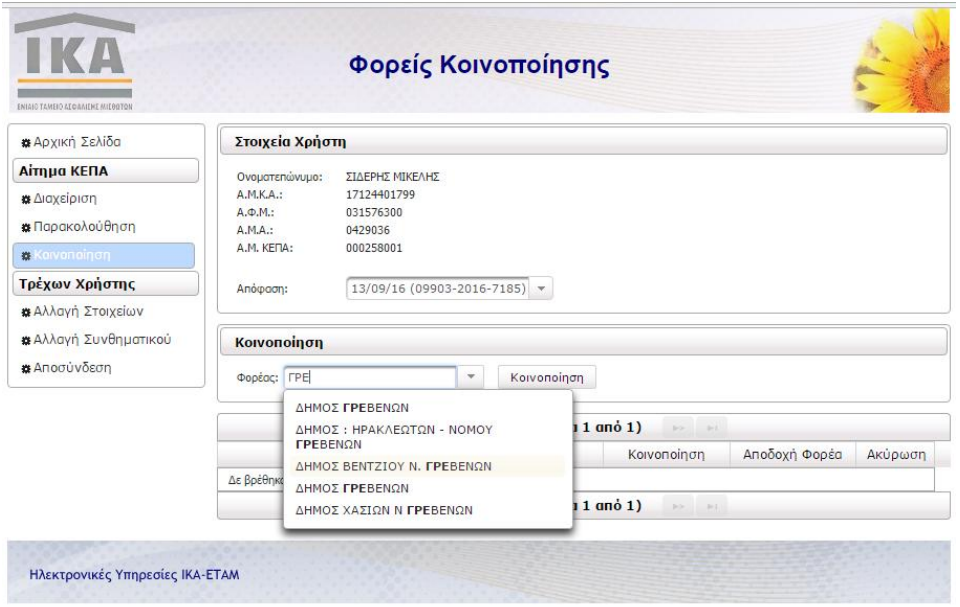

**Εικόνα: Επιλογή Φορέα προς Κοινοποίηση της Απόφασης**

Με την επιλογή της Κοινοποίησης από το χρήστη, θα εμφανιστούν τα αποτελέσματα της ενέργειας αυτής (ημερομηνία κοινοποίησης, όνομα έκαστου φορέα, καθώς και η ένδειξη αν έχει γίνει παραλαβή από το φορέα. Σε περίπτωση που δεν έχει γίνει ακόμα παραλαβή της κοινοποίησης από το φορέα, ο χρήστης έχει τη δυνατότητα να πατήσει το κουμπί «**Ακύρωση**» το οποίο βρίσκεται στη δεξιά πλευρά κάθε φορέα που έχει προστεθεί (βλ. παρακάτω). Σε τέτοια περίπτωση, η απόφαση **δεν** θα φτάσει στον φορέα.

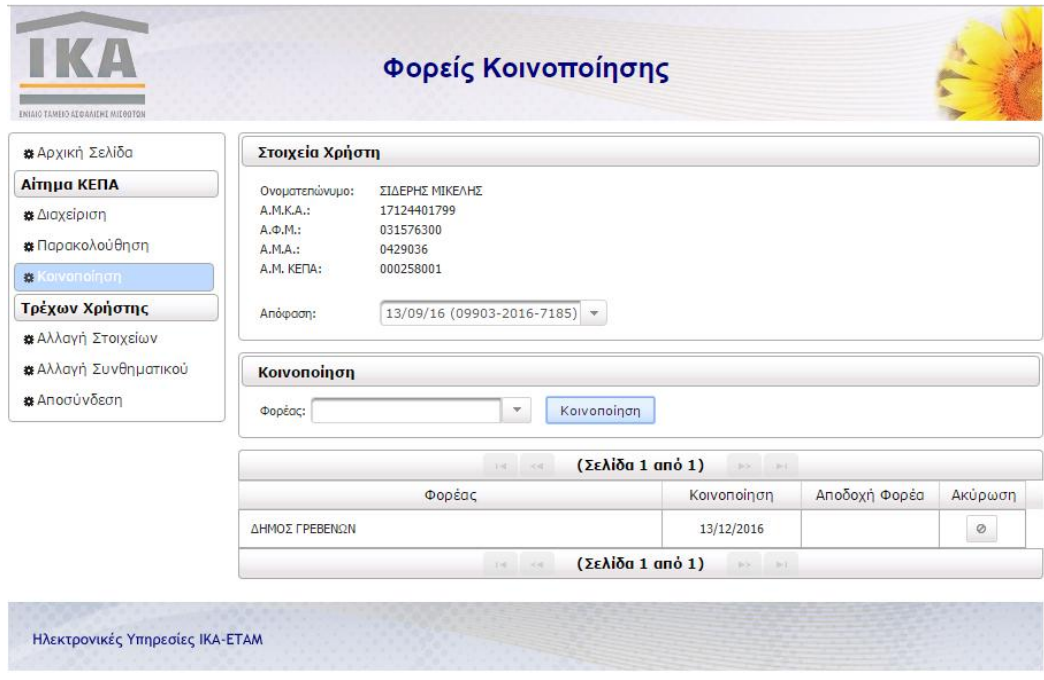

**Εικόνα: Παράδειγμα Φορέα στον οποίο έχει πραγματοποιηθεί Κοινοποίηση**

# <span id="page-18-0"></span>**2.4 Αλλαγή Στοιχείων**

Στην οθόνη αυτή ο χρήστης είναι σε θέση να τροποποιήσει τα δηλωθέντα στοιχεία επικοινωνίας του (διεύθυνση, τηλέφωνο κτλ.), καθώς επίσης το Φορέα Κοινωνικής Ασφάλισης στον οποίο ανήκει και τον Αριθμό Μητρώου Ασφάλισής του. Η ενέργεια αυτή μπορεί να πραγματοποιηθεί τόσο για τον ίδιο το χρήστη (εφόσον έχει δηλώσει ότι θα εξεταστεί από το ΚΕ.Π.Α.) όσο και για τα μέλη της οικογένειάς του. Η διαδικασία ολοκληρώνεται με το πάτημα του κουμπιού «**Αποθήκευση Στοιχείων**».

Επίσης παρέχεται η δυνατότητα διαγραφής του χρήστη / εξαρτώμενου μέλους που έχει επιλεγεί από την αρχική λίστα. Στην περίπτωση αυτή το μόνο που αρκεί είναι το πάτημα του κουμπιού «**Διαγραφή**». Αν πρέπει να αλλάξουν βασικά στοιχεία του/της συζύγου του χρήστη ή τέκνου που είναι συνδεδεμένο με τον λογαριασμό, πρέπει το μέλος αυτό της οικογένειας να διαγραφεί από εδώ και να προστεθεί εκ νέου με την επιλογή «Προσθήκη έμμεσου μέλους» της διαδικασίας πιστοποίησης.

#### (Screenshot)

## <span id="page-18-1"></span>**2.5 Αλλαγή Συνθηματικού**

Η συγκεκριμένη επιλογή επιτρέπει στο χρήστη να αλλάξει το συνθηματικό (password) το οποίο χρησιμοποιεί για να κάνει είσοδο στην παρούσα ηλεκτρονική υπηρεσία. Αρκεί να ακολουθήσει τις οδηγίες που παρέχονται στην οθόνη.

(Screenshot)

### <span id="page-18-2"></span>**2.6 Αποσύνδεση**

Για να αποσυνδεθεί ο χρήστης με ασφάλεια από την εφαρμογή πρέπει να επιλέξει το σύνδεσμο «**Αποσύνδεση**».